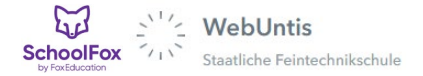

# Anleitung SchoolFox – unser neuer Messenger

1. App installieren und einloggen

#### Auf iPads der Schule ist SchoolFox bereits installiert!

Gehen Sie in Untis-Stundenplan auf Start | SchoolFox:

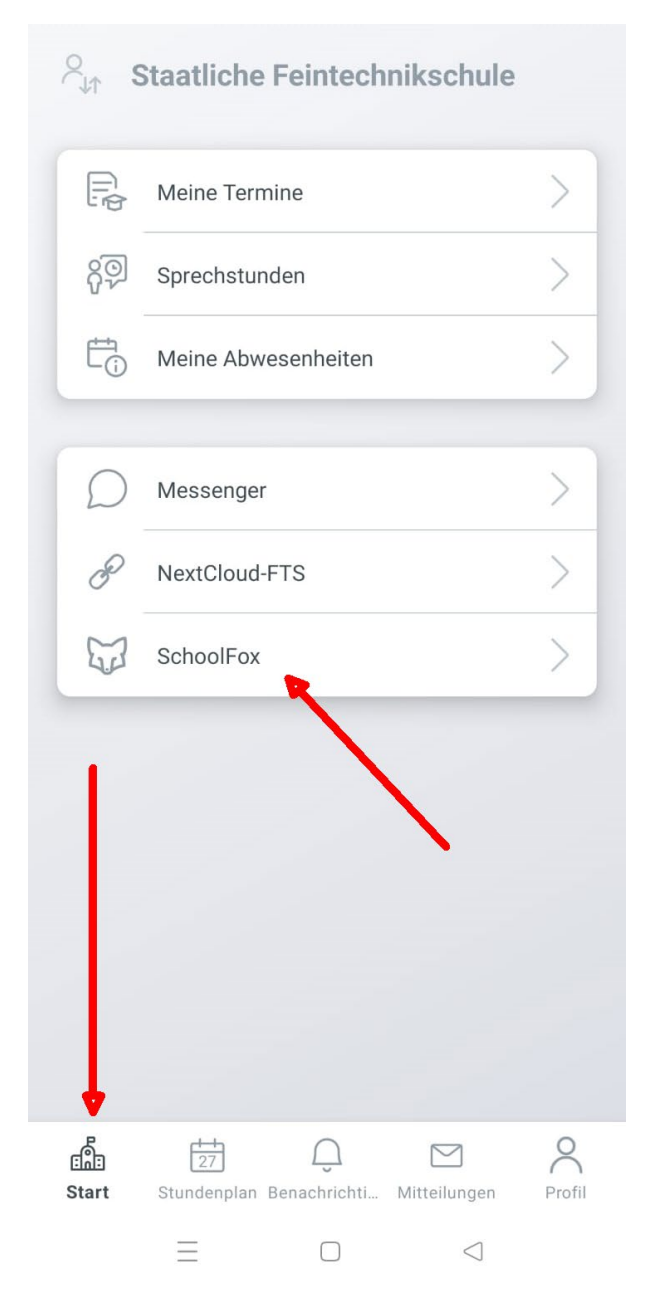

Sie werden zur Installationsseite geleitet, also Android-Playstore oder Apple-Store. Nach der Installation starten Sie die App NICHT direkt, sondern wieder über den Link in Untis!

#### Sie sehen folgenden Bildschirm:

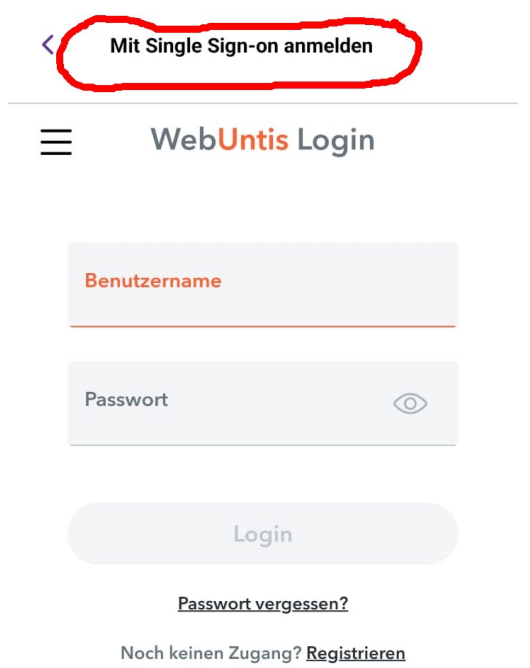

(Single Sign-on bedeutet, dass Sie sich mit demselben Passwort an mehreren Stellen anmelden können.)

Melden Sie sich mit den üblichen Zugangsdaten an. Sie werden dann zur SchooFox-App weitergeleitet.

Sollten Sie einen Loginbildschirm von SchoolFox sehen, haben Sie etwas falsch gemacht  $\odot$ 

## 2. Bereich Klasse

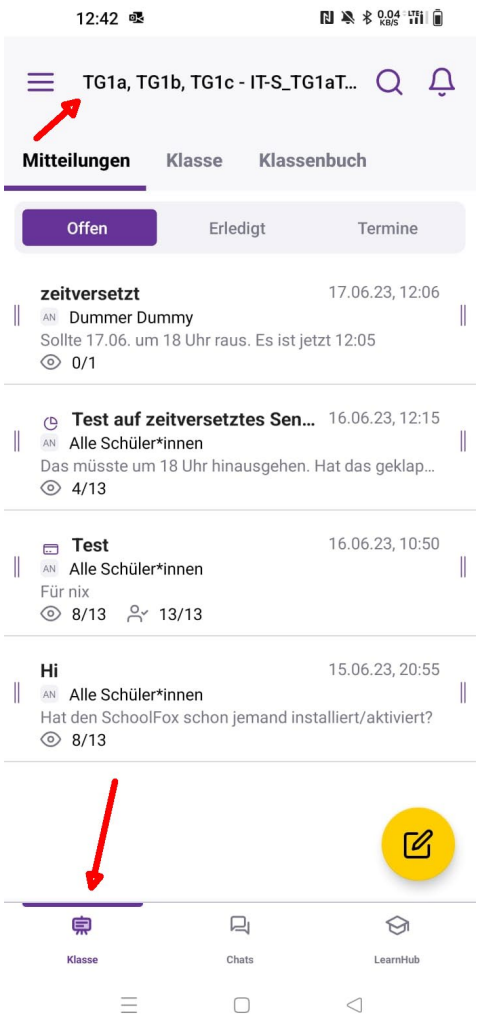

Wenn Sie links unten Klasse wählen, haben Sie ein Mitteilungssystem. Das funktioniert ähnlich wie E-Mail.

Schüler können solche Mitteilungen bestätigen. Eine Antwort geht nur an den Lehrer!

Im Bereich "Klasse" können Lehrer auch Umfragen oder Zahlungsanforderungen erstellen.

## 3. Bereich Chat

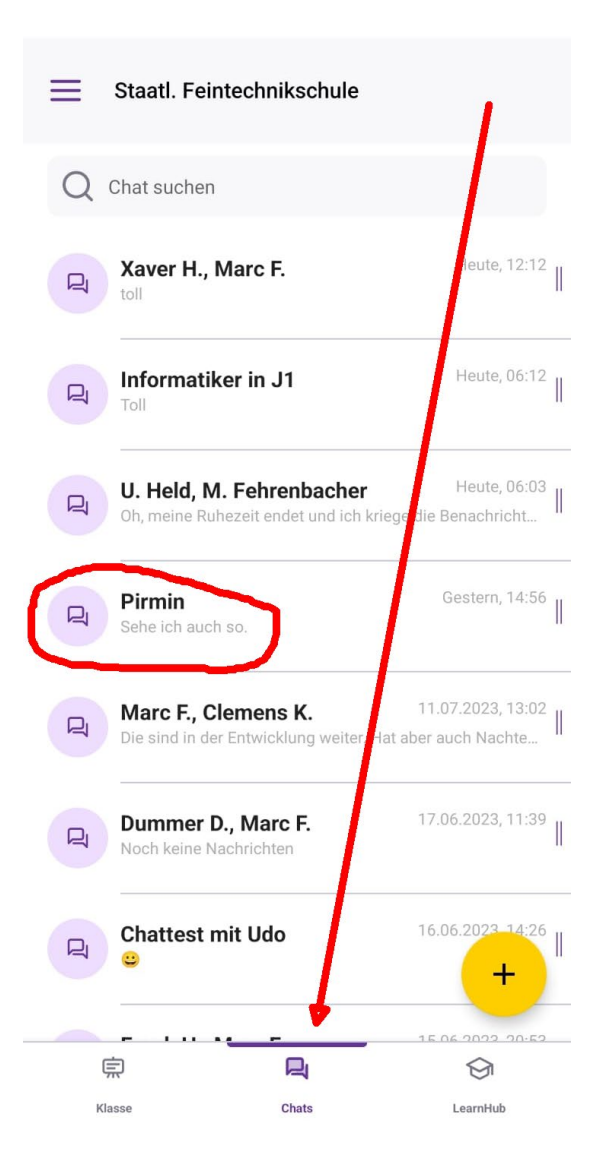

Der Bereich "Chat" funktioniert wie bei WhatsApp mit einem kleinen Unterschied: Es gibt keinen 1:1-Chat im herkömmlichen Sinne.

Auch ein Chat mit nur 2 Personen ist ein Gruppenchat. Wenn Sie den Namen ändern (siehe Beispiel Pirmin), dann erscheint es für den anderen auch so  $\ddot{\mathbf{e}}$ 

## 4. Smarten Klassenchat erstellen

Lehrer können mit ihrer Klasse einen "Smarten Klassenchat" erstellen. Unterschied zum normalen Chat: Er passt die Teilnehmer automatisch an, wenn ein neuer Schüler dazu kommt.

Es können mehrere Klassen smart dazugefügt werden, also z.B. ein Stufenchat oder Abteilungschat erstellt werden

Gehen Sie im Bereich "Chat" auf das Pluszeichen (bzw. im Browser auf "Neuer Chat" rechts oben) und wählen Sie:

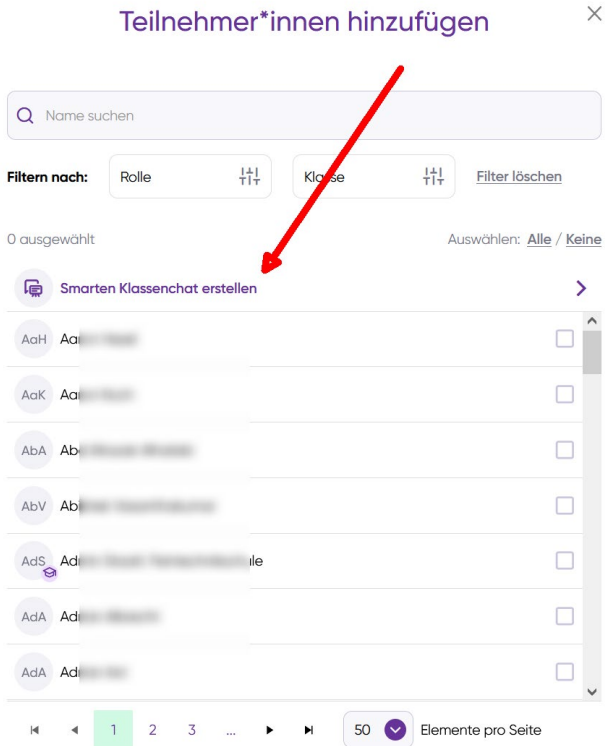

(Ende der Anleitung)